# SCOPTEL WITH ACTIVE DIRECTORY USER DOCUMENTATION

# Table of content

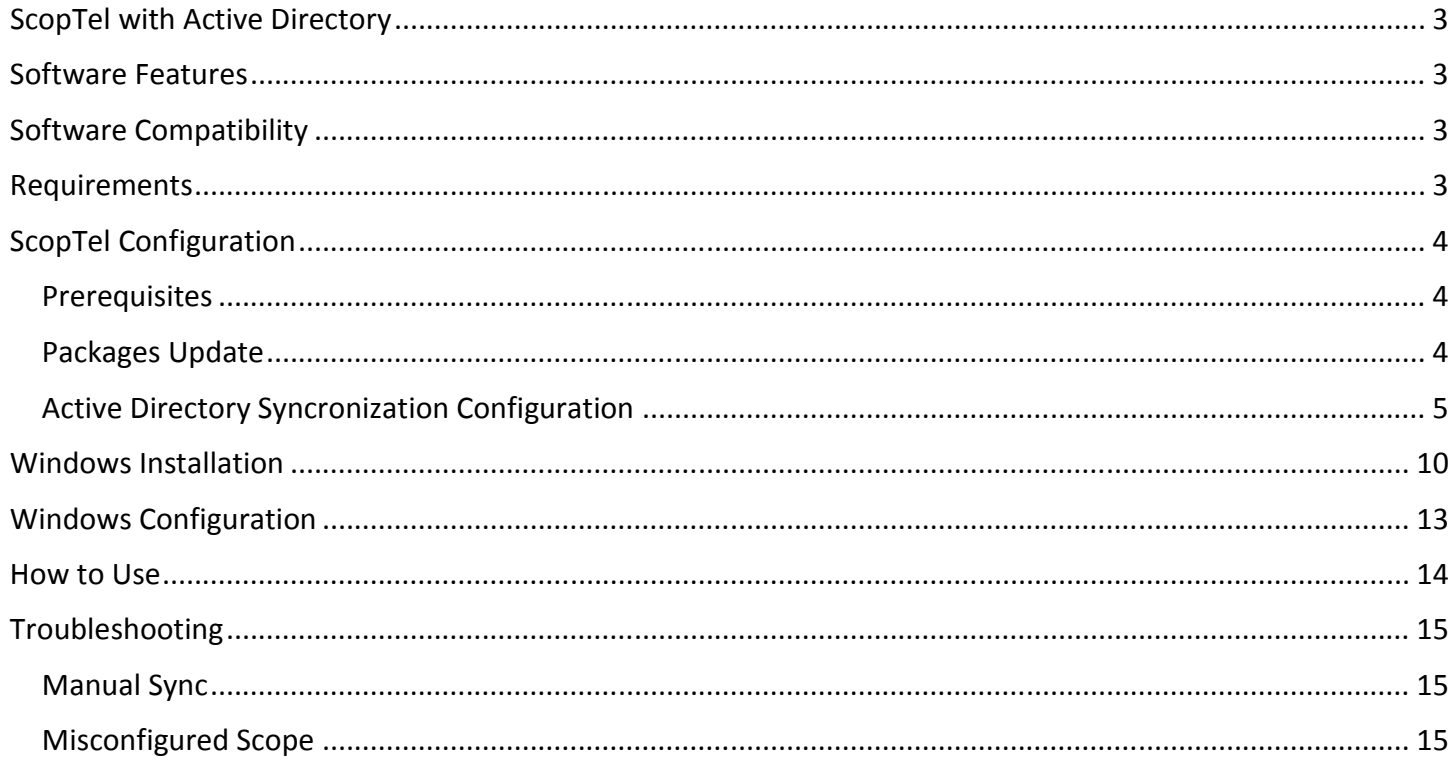

# <span id="page-2-0"></span>ScopTel with Active Directory

ScopServ International Inc is proud to release its ScopTel IP PBX with Active Directory integration. The following are the software features, compatibility list, and pre-requisites.

# <span id="page-2-1"></span>Software Features

- Telephone extensions management from Active Directory Users and Computer Snap-In
- Voicemail creation
- Automatic synchronization between ScopTel IP PBX and Active Directory
- Configuration options
	- o Extension number
	- o Full name
	- o Extension password
	- o Voice password
	- o Web access password
	- o Phone template
	- o Class of service
- Extend Active Directory Schema to fully support ScopTel IP PBX

# <span id="page-2-2"></span>Software Compatibility

- Windows Server 2008, 2008 R2  $-$  32 bits / 64 bits
- $\bullet$  Windows Server 2012 x64 bits
- Windows  $7 32$  bits / 64 bits
- $\bullet$  Windows 8, 8.1 64 bits

## <span id="page-2-3"></span>Requirements

- Schema Admin rights to extend Active Directory Schema
- Local Admin rights to install ScopTel with Active Directory MMC Snap-In Extension
- Most recent ScopTel Telephony Package
- ScopTel with Active Directory option licence

# <span id="page-3-0"></span>ScopTel Configuration

### <span id="page-3-1"></span>Prerequisites

Login to ScopTel

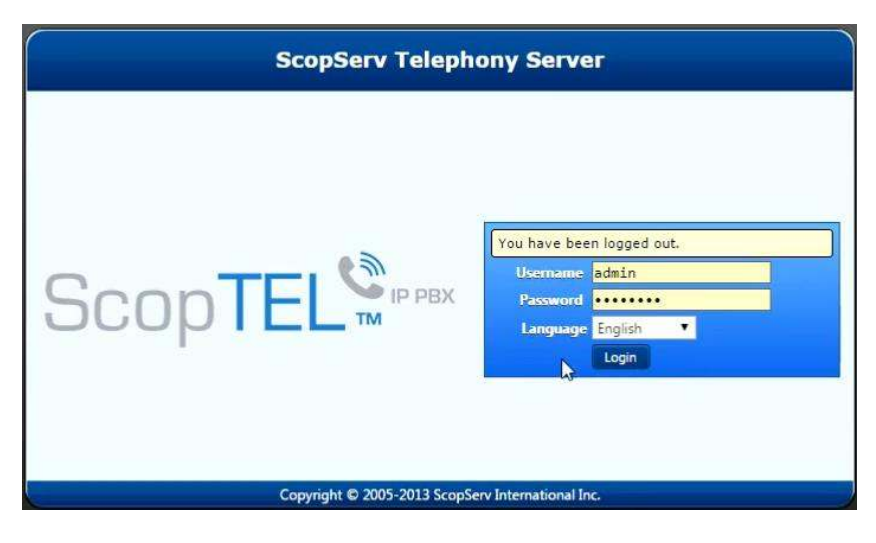

Goto Configuration\Server\License and Click on Download License. Make sure under License Options ScopServ Active Directory (ScopAD) appears.

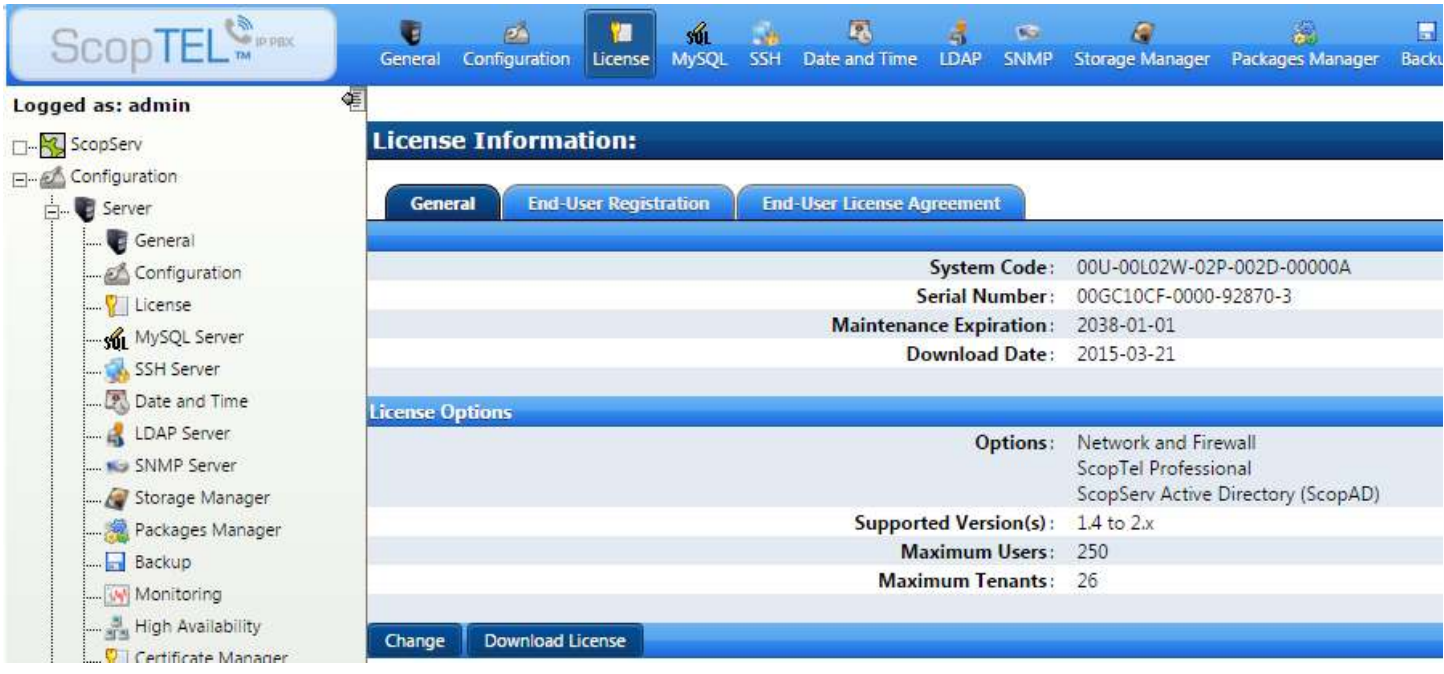

<span id="page-3-2"></span>Packages Update Update telephony package

### <span id="page-4-0"></span>Active Directory Syncronization Configuration

#### Goto Configuration\Telephony\Configuration

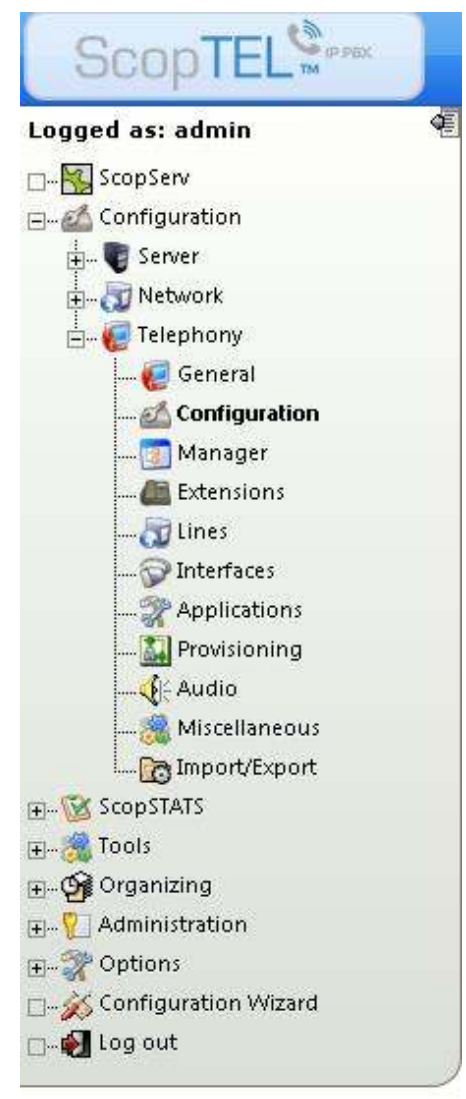

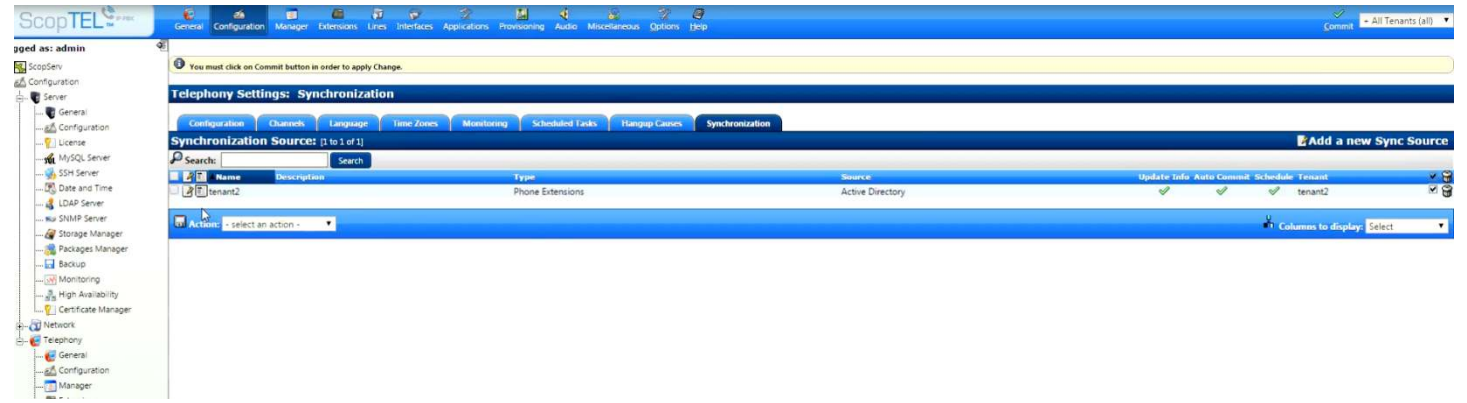

Click on the Synchronization tab then click on Add New Sync Source and select Tenant.

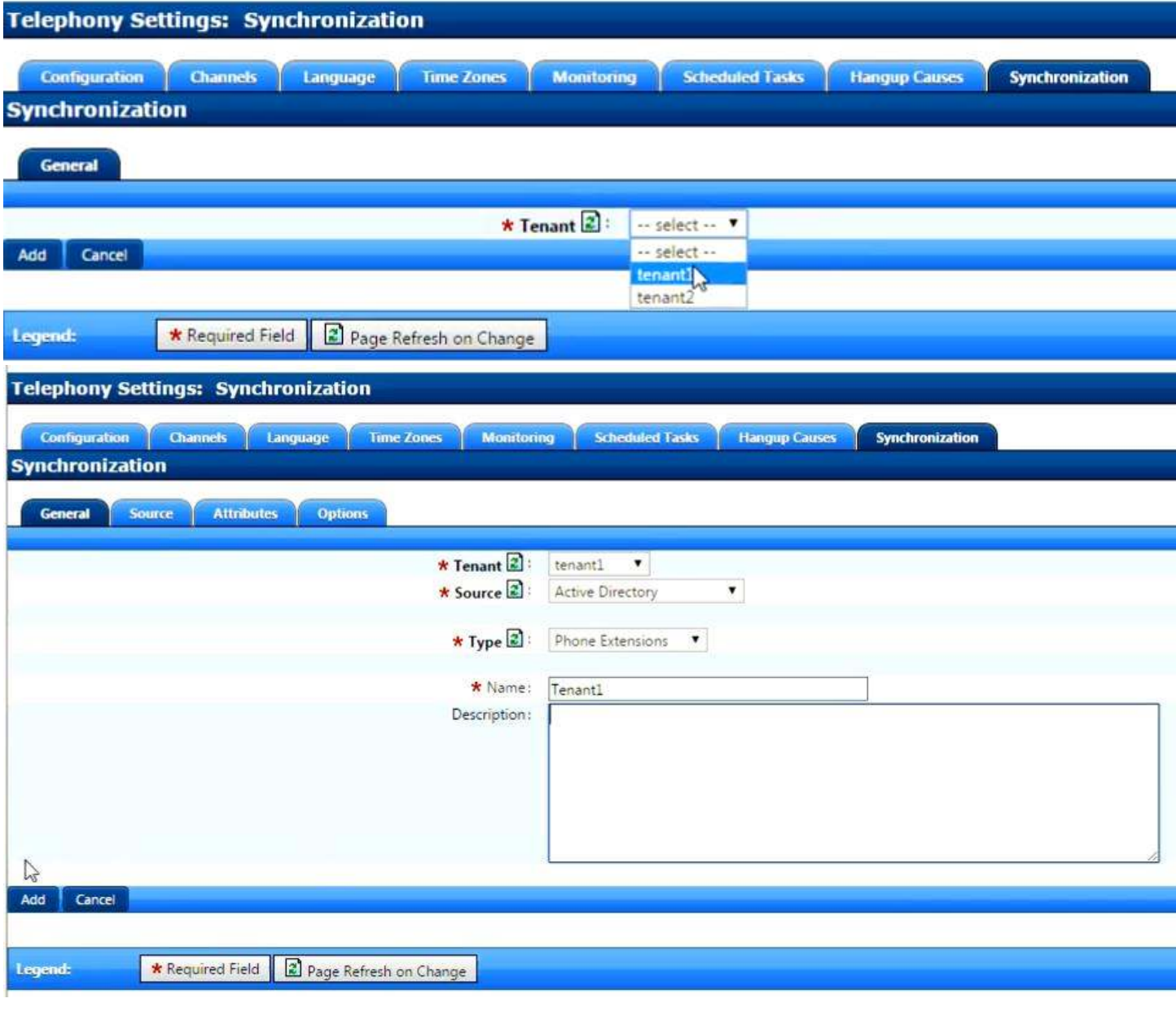

**Source:** Choose Active Directory

**Type:** Choose Phone Extensions

**Name:** Choose and insert a sync object name

**Description:** Choose a description

#### Click on Source tab

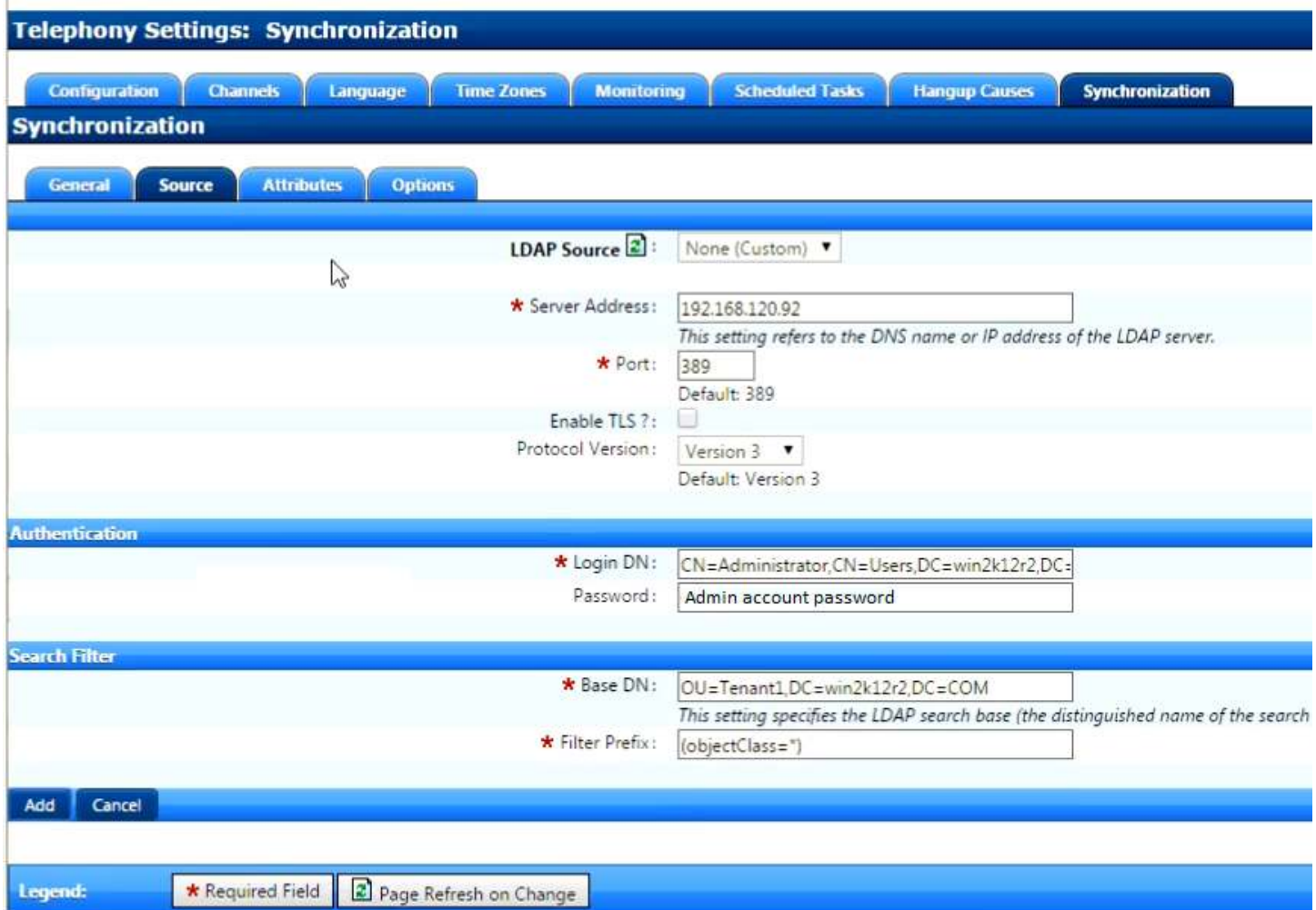

**Server Address:** Your Active Directory Domain Controller IP Address

**Port:** LDAP default port is 389

**Enable TLS:** Check to activate TLS encryption

**Login DN:** The account DN for Active Directory authentication

**Password:** The account password

**Base DN:** Your domain Base DN for synchronization

**Filter Prefix:** You can add a filter to sync specific object or leave it as default to sync all users

#### Click on Synchronization tab

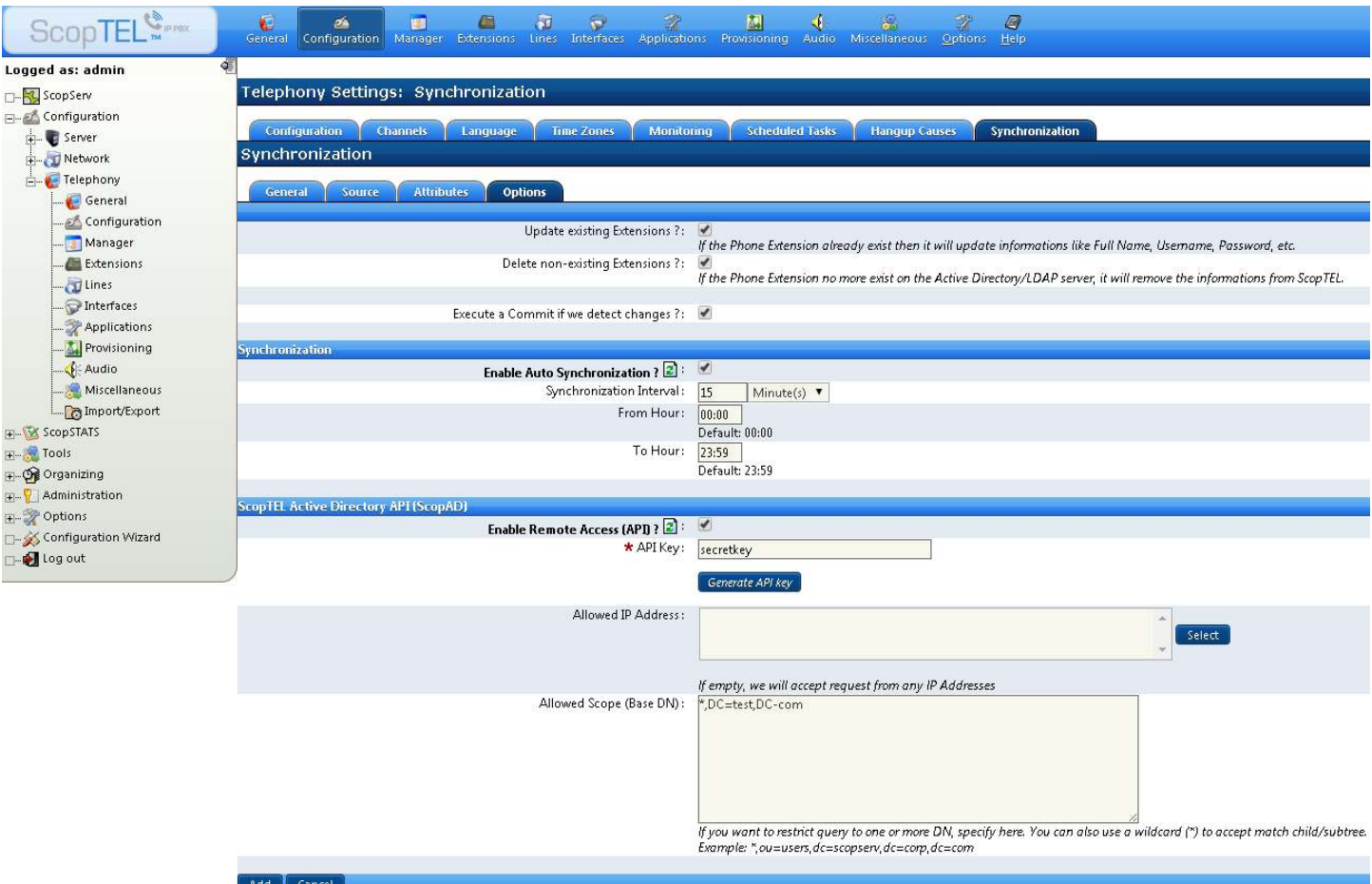

**Update Existing Extensions:** Enable to update extensions

**Delete Non Existing Extensions:** Enable to clean up non existing extensions

**Execute a Commit if we detect changes:** Enablefor automatic extension udpdate

**Enable Auto Syncronization:** Enable to sync automaticaly

**Enable Remote Access (API):** Enable to activate ScopTel ADUC MMC Snap-In

**APIKey:** Choose a secret key to configure within ScopTel ADUC MMC Snap-In

**Allowed IP Address:** Add an IP address if you want to restrict access

**Allowed Scope (Base DN):** Add a scope if you want to restrict ScopTel ADUC MMC Snap-In to certain OU. If left empty, ScopTel ADUC MMC Snap-In can be used within all Active Directory OU.

Click on Save

Click on Commit

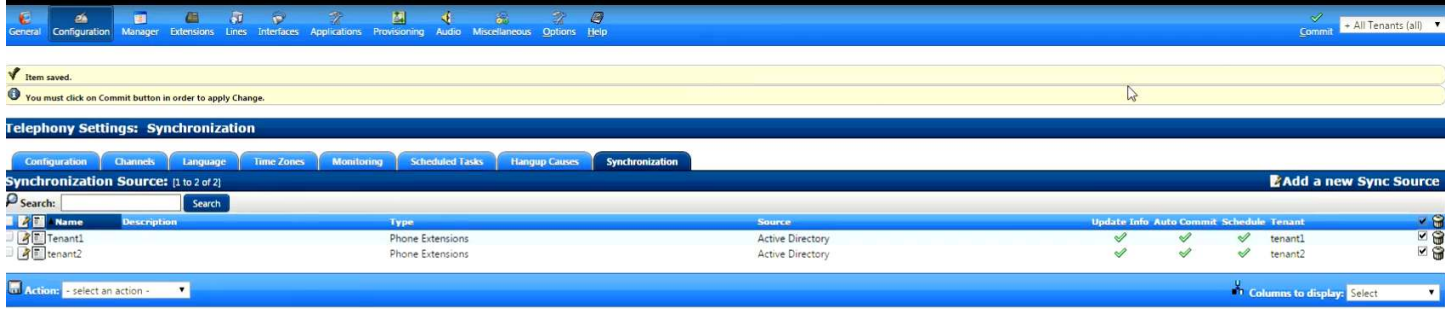

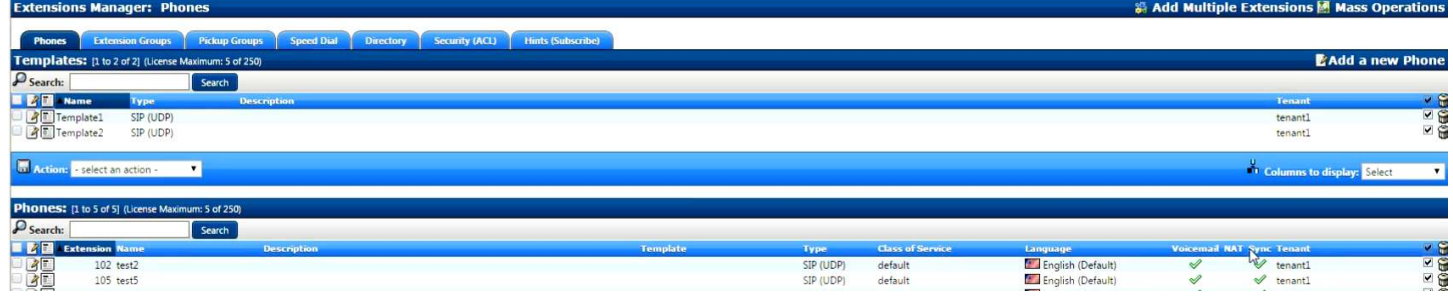

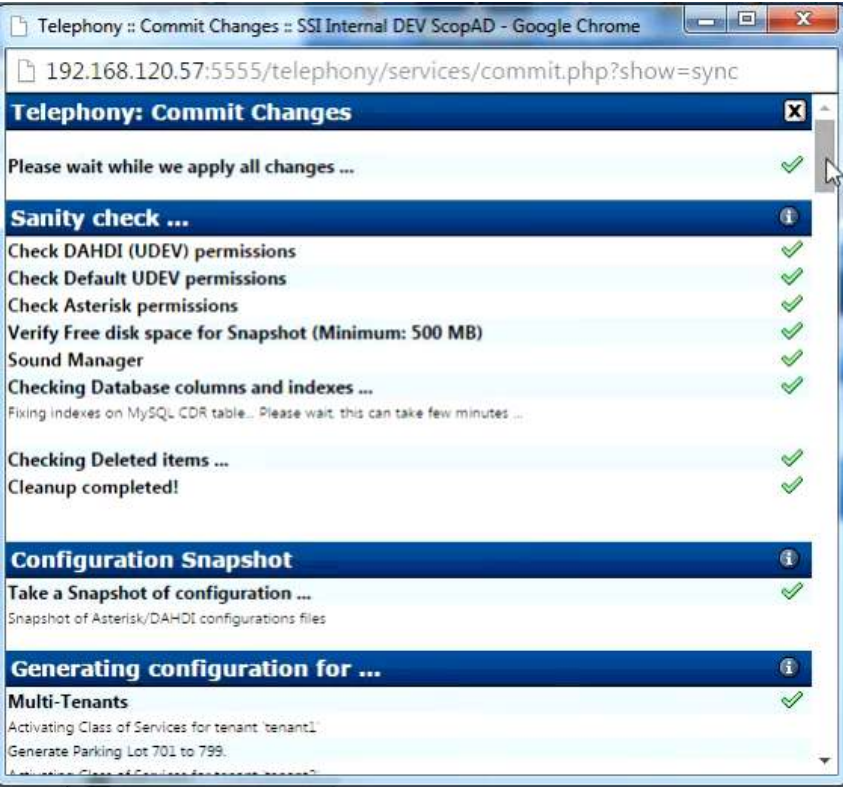

# <span id="page-9-0"></span>Windows Installation

### Step 1: Install Prerequisites

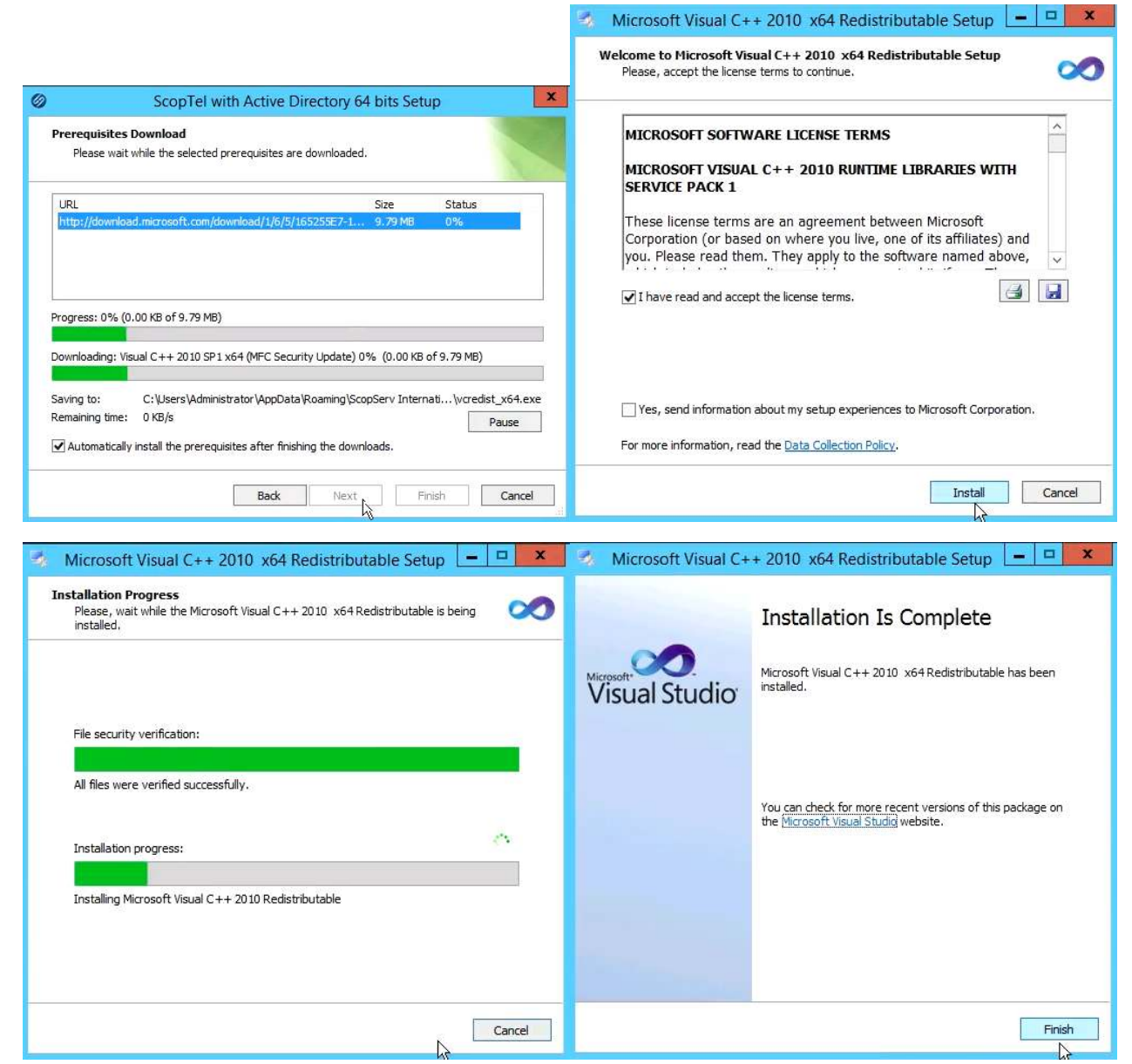

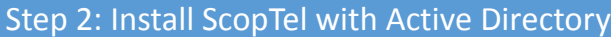

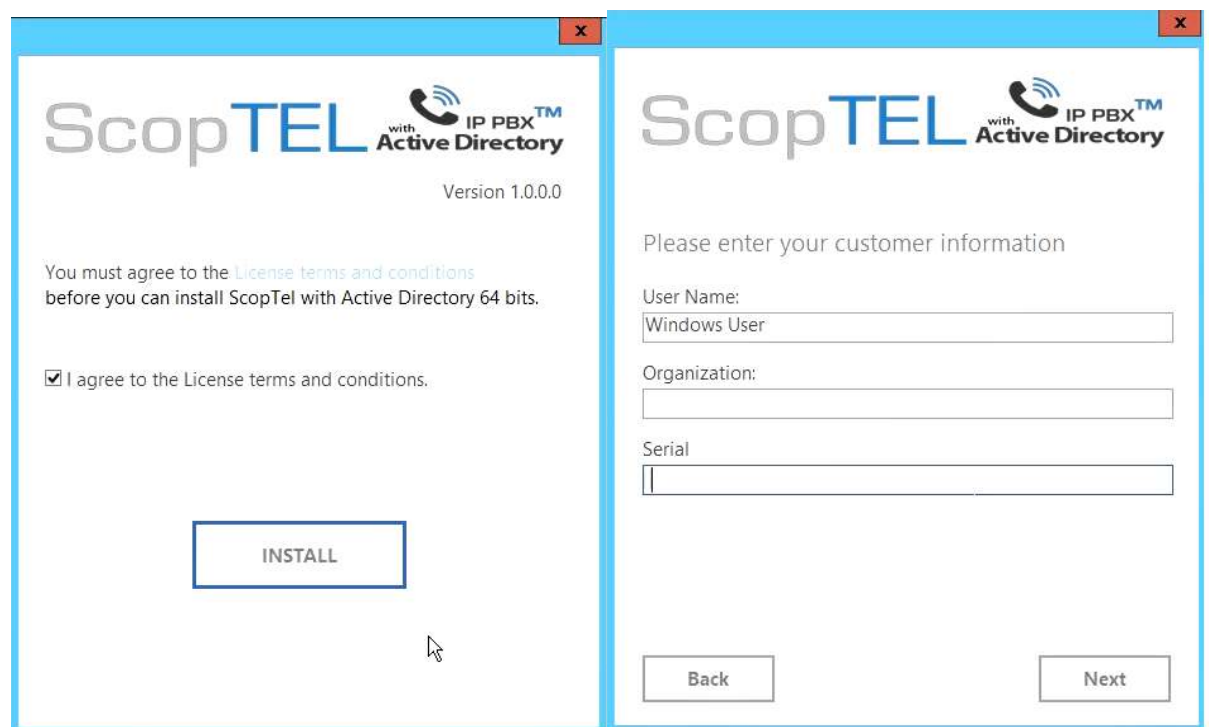

- 
- Agree to the terms and conditions Fill out company information and serial number

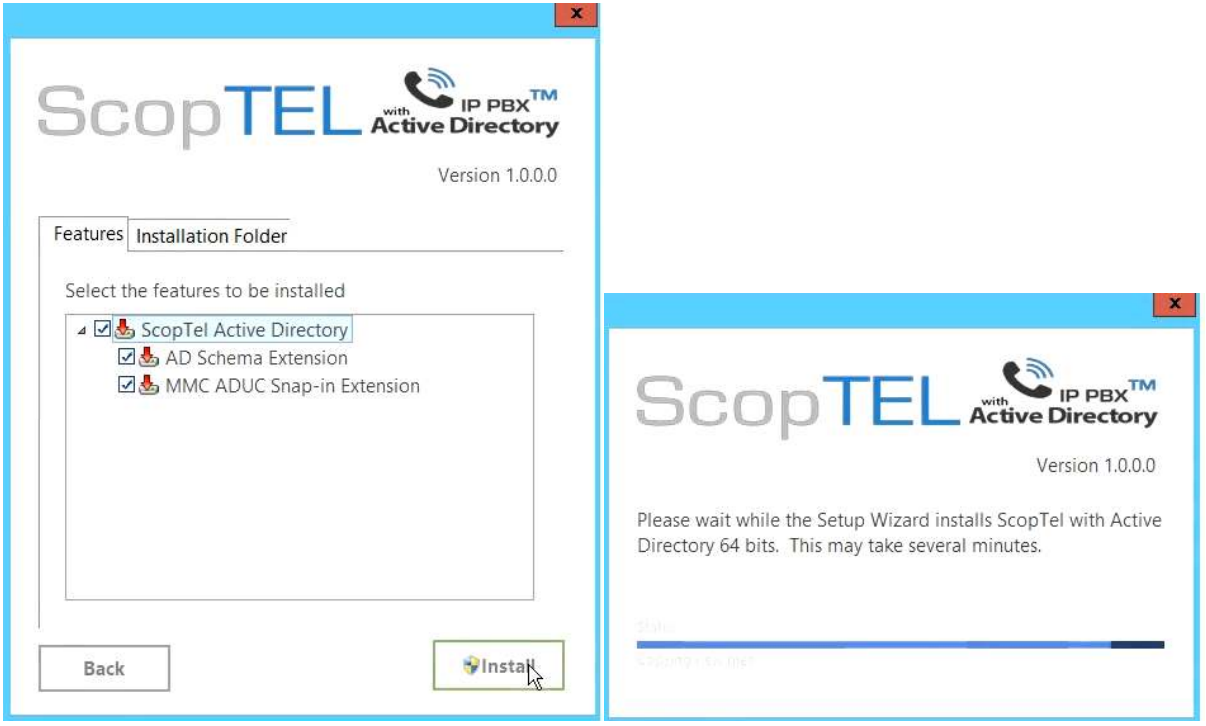

- Select which components to install Software is installing
	-

Once the installation is complete, go to next section for configuration.

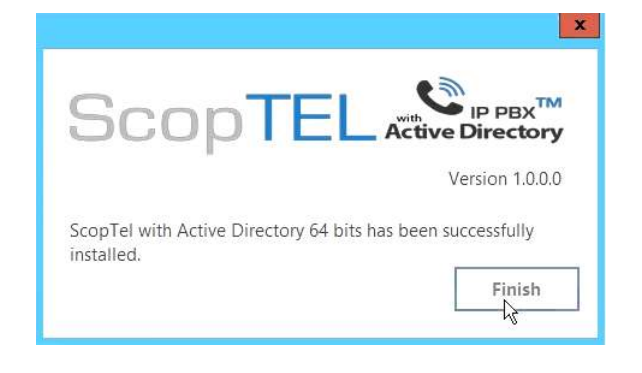

# <span id="page-12-0"></span>Windows Configuration

ScopTel with Active Directory needs to be configured for proper communication between systems.

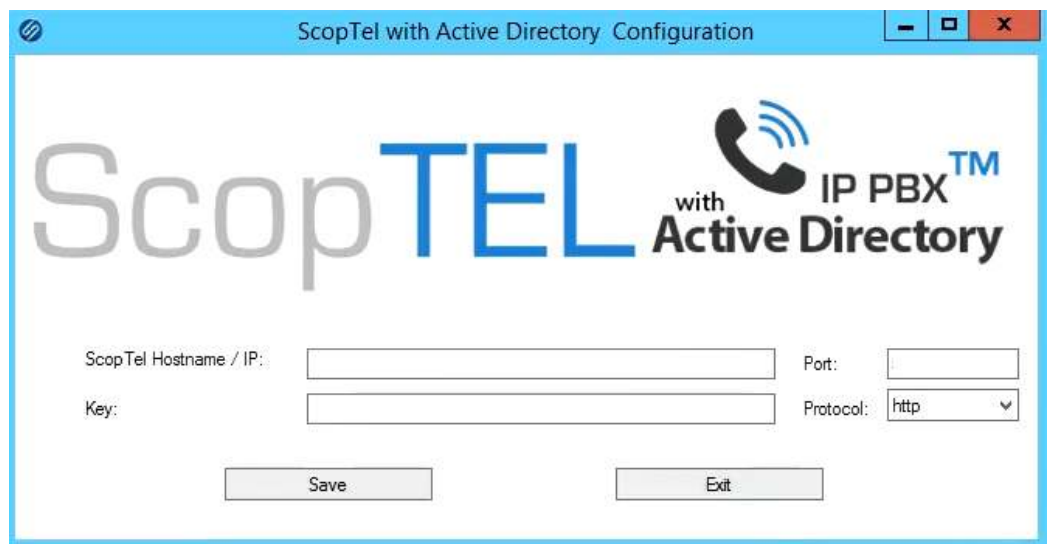

#### Parameters

- **Server Hostname/IP**: ScopTel IP PBX server hostname or IP address.
- **Port**: This is the port used to communicate with ScopTEL PBX system. The default value is 5555.
- **Key**: Configured key within ScopTel IP PBX for authentication.
- **Protocol**: Protocol used to communicate between both systems.

# <span id="page-13-0"></span>How to Use

### Creating or changing an extension

- 1. Open the Active Directory Users and Computers Snap-In.
- 2. Open User properties.
- 3. Go to ScopTel tab.

Note:

Once an extension has been created within a user, the extension number can not be changed!

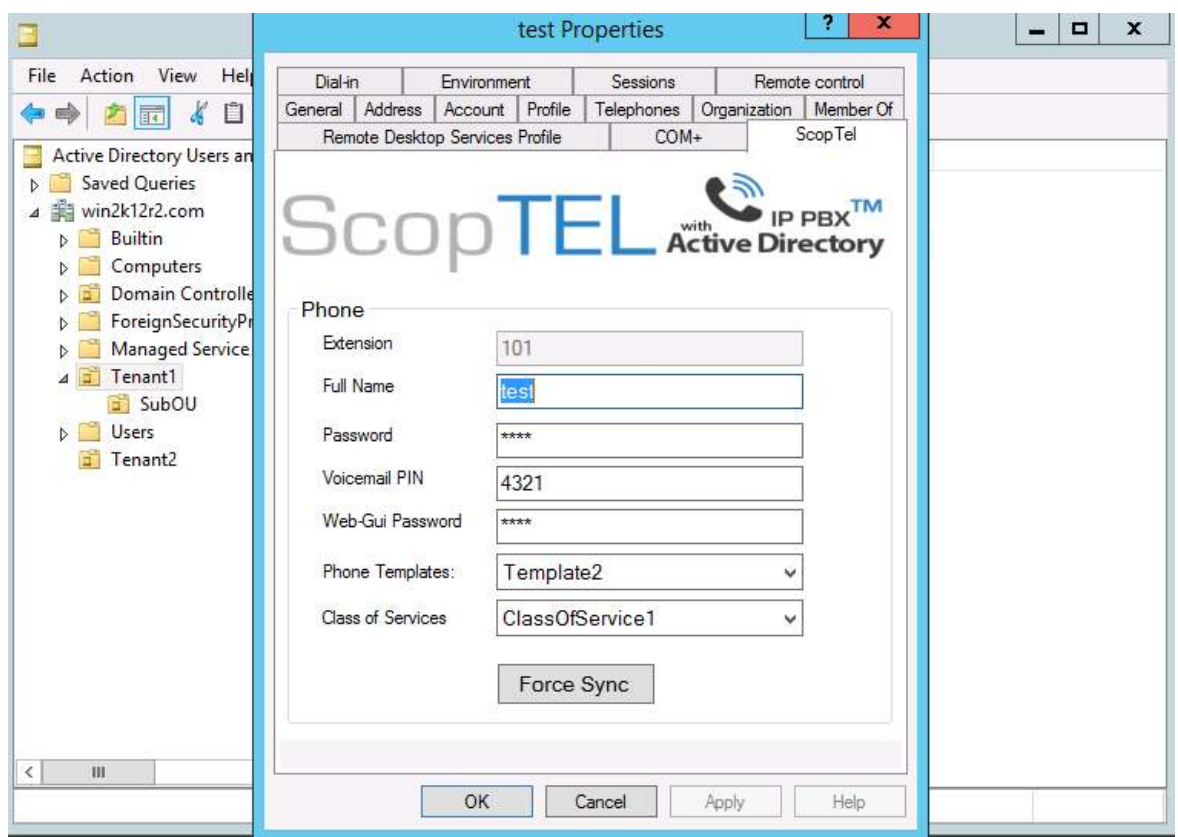

# <span id="page-14-0"></span>Troubleshooting

## <span id="page-14-1"></span>Manual Sync

Log into ScopTel server using SSH and run the following command to diagnose synchronization problems:

php -q /var/www/scopserv/telephony/scripts/crond.php sync SYNC\_SOURCE\_NAME

Replace SYNC\_SOURCE\_NAME with the name of your synchronization source in question.

### <span id="page-14-2"></span>Misconfigured Scope

When the scope is misconfigured, the following error message appears. Refer to the ScopTel Configuration section to ensure the scope is configured properly.

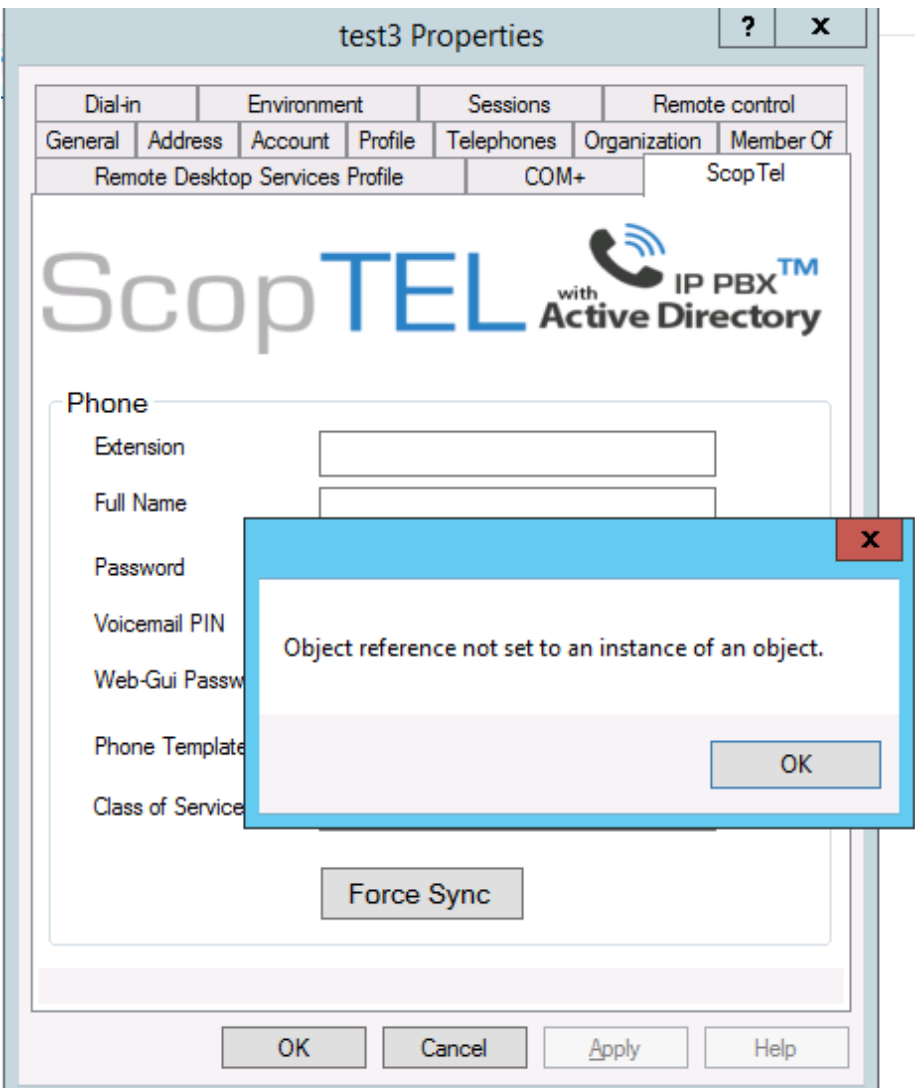